## **SONY**

4-669-391-11(1)

## **5GHz Wireless LAN Converter**

### **Quick Start Guide**

Before reading this guide, be sure to read the supplement entitled "Read This First".

This guide provides an overview of the 5GHz Wireless LAN Converter PCWA-DE50 features and the necessary configuration steps.

## **CarrierGate**

# **Unpacking**

Once you have unpacked the unit, make sure that all of the following items are present:

• Wireless Unit • Power Uni

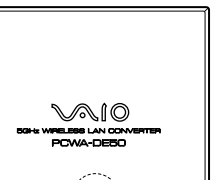

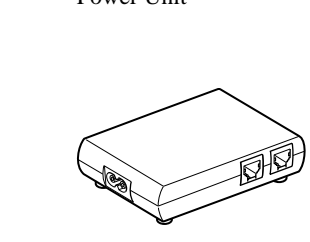

Power cord

## **Capabilities**

#### **Wireless access to the Internet for any device with an Ethernet connector**

The 5GHz Wireless LAN Converter PCWA-DE50 (hereafter referred to as the Wireless LAN Converter) is designed to enable a device such as a desktop computer or printer equipped with an Ethernet connector to become part of a wireless network.

#### **Notes**

- Only use an Ethernet cable to connect the Wireless LAN Converter to the Ethernet connector of the device. • The Wireless LAN Converter does not function as an Access Point.
- For setup of the Wireless LAN Converter, a computer running Windows 98 SE, Windows Me, Windows 2000, or Windows XP is required.
- Only one device can be connected to the Wireless LAN Converter. It cannot be connected to a hub.

#### **Connection sample:**

#### z **Hint**

The Wireless LAN Converter allows also computers equipped with the Wireless LAN Converter to communicate directly when using the Peer to Peer Network connection mode, without using a Wireless LAN Access Point. Access Point Network connection mode settings are described in this manual. Refer to the Online Help for information about Peer to Peer Network connection mode settings.

## **Setup Procedures**

After setting up the Wireless LAN Converter, connect the Converter to the wireless communication device.

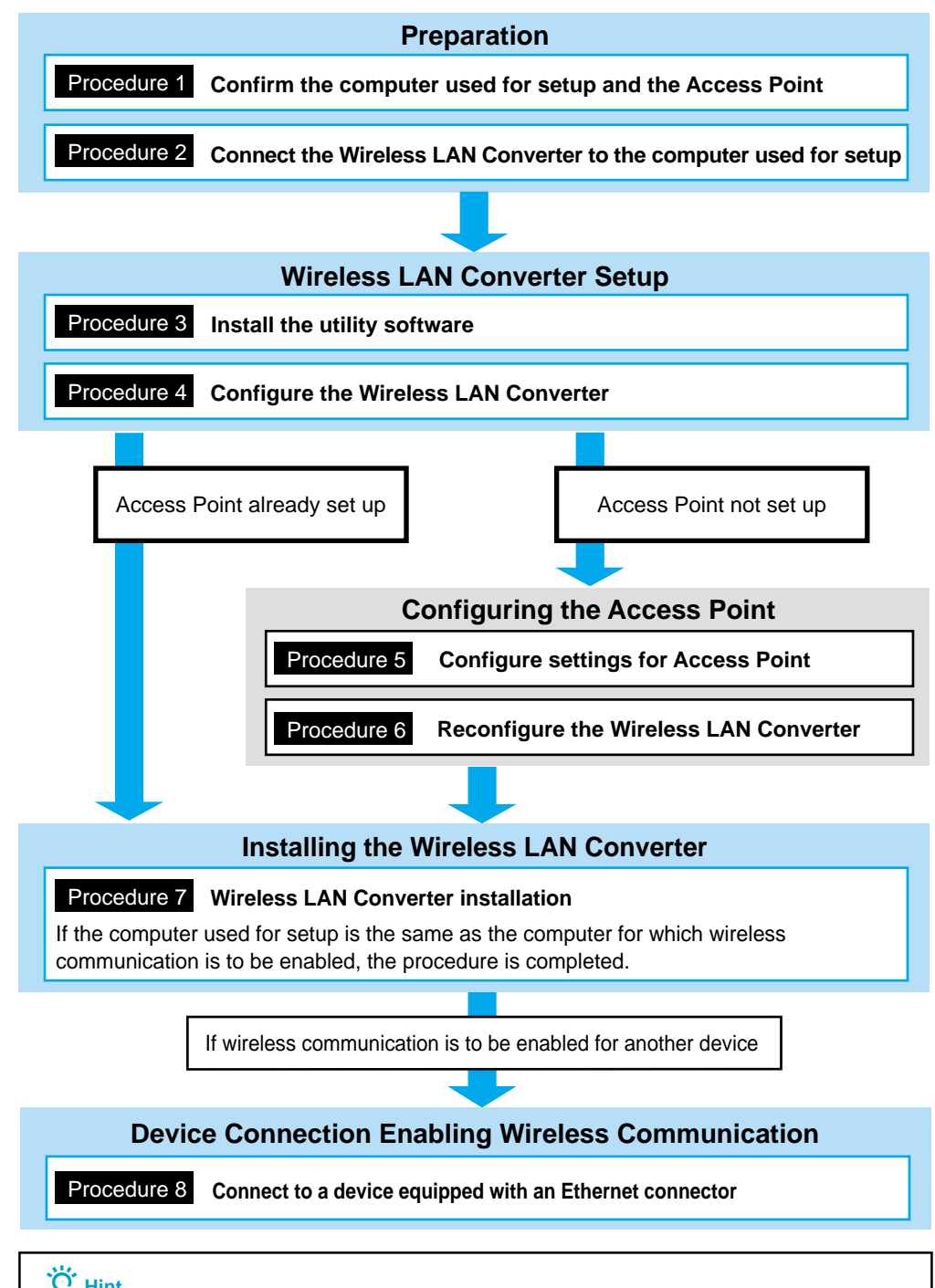

### z **Hint**

In this guide, each procedure is preceded by a box. Before proceeding to the next procedure, confirm that you have performed all the necessary tasks by ticking the box.

- CD-ROM (Setup disc)
- Read This First
- Quick Start Guide (this manual)
- Troubleshooting Guide
- Limited Warranty
- Microsoft and Windows are registered trademarks of Microsoft Corporation in the United States and/or other countries. • In this manual, Microsoft® Windows® 98 Second Edition is referred to as Windows 98 SE, Microsoft® Windows®
- Millennium Edition is referred to as Windows Me, Microsoft® Windows® 2000 Professional is referred to as Windows 2000, Microsoft® Windows® XP Home Edition and Microsoft® Windows® XP Professional are referred to as Windows XP.
- Ethernet is a registered trademark of Xerox Corporation.
- Netscape and Netscape Communicator are trademarks or registered trademarks of Netscape Communications **Corporation**
- All other names of systems, products and services are trademarks of their respective owners. In the manual, the ™ or ® marks are not specified.

Example:

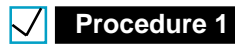

#### **Procedure 2**

### **Connect the Wireless LAN Converter to the computer used for setup**

Connect the Wireless LAN Converter and the computer.

- **1** Connect the Wireless Unit and Power Unit.
- **2** Connect the Power Unit to the computer using an Ethernet cable.
- **3** Connect the Power Unit to an AC outlet using the power cord.

- The Wireless LAN Converter does not have a power switch.
- You can use an Ethernet cable with straight-through or crossover wiring.

## **Wireless LAN Converter Setup**

#### **Procedure 3**

#### **Install the utility software**

Install the utility software for configuring the Wireless LAN Converter (PCWA-DE50 Setup Utility) on the computer to be used for setup.

- **1** Insert the supplied CD-ROM into the computer to which the Wireless LAN Converter is connected.
- **2** For computers running Windows 98 SE, Windows Me, or Windows 2000, double-click the "My Computer" icon on the Desktop. For computers running Windows XP, click "Start" and select "My Computer".
- **3** In "My Computer", click the CD-ROM drive icon and then double-click the "PCWA-DE50" folder.
- **4** Double-click "Setup.exe".

The installation program starts. Follow the on-screen instructions and install the utility software.

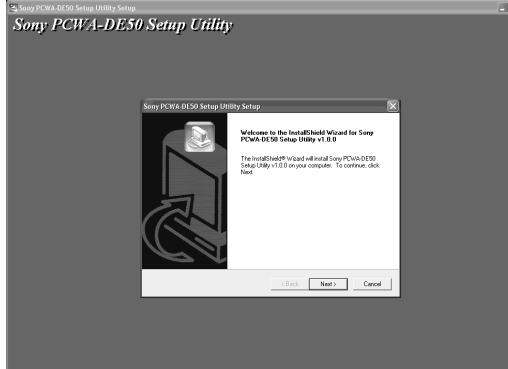

#### z **Hints**

• Depending on your computer's settings, the file name "Setup.exe" may be displayed as "Setup". If there are multiple files named "Setup" in the same folder, double-click the one with the following icon:

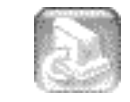

• To exit the installation program, click "Cancel".

**PCWA-DE50**

Sony Corporation ©2003 Printed in Japan

## **Preparation**

### **Procedure 1**

### **Confirm the computer used for setup and the Access Point**

Before starting setup of the Wireless LAN Converter, verify the following points.

**Confirm Ethernet connector of computer used for setup** Confirm the Ethernet connector of the computer to be used for setup, and provide the required Ethernet

cable.

z **Hint**

You can use an Ethernet cable with straight-through or crossover wiring.

#### **Confirm Access Point**

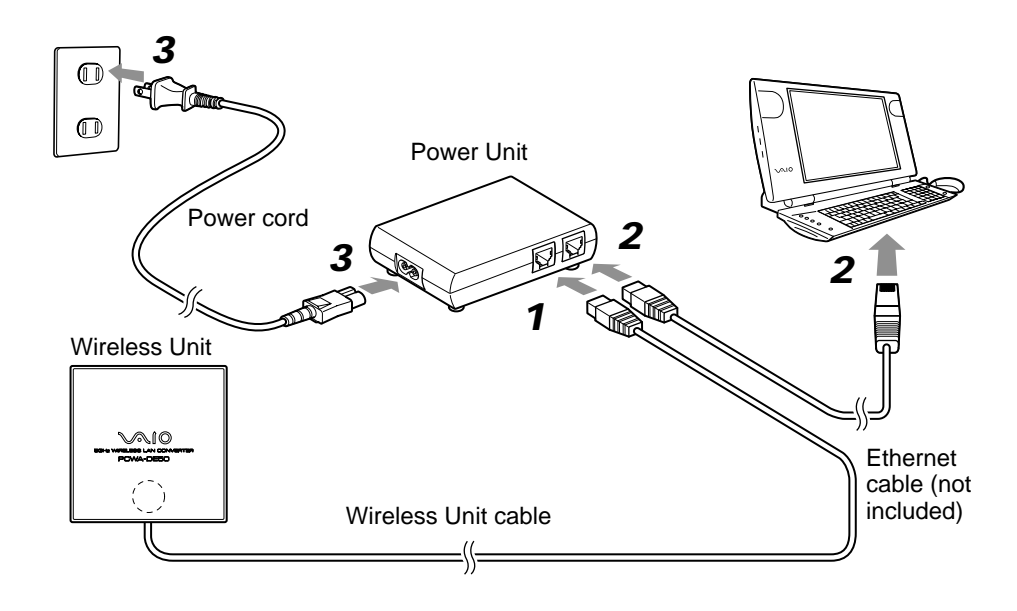

#### **Q**<sup>\*</sup> Hints

Make sure that power to the 5GHz Wireless LAN Access Point to be used is turned on. Also check the Network Name (SSID) and Encryption (WEP) key settings of the Access Point.

Network Name (SSID) :

Encryption (WEP) key :  $\frac{1}{\sqrt{1-\frac{1}{2}}}\$ 

#### **Adjust firewall settings of the computer**

If you are using the Windows XP Internet Connection Firewall or a personal firewall function provided by virus scanning software, it may be necessary to adjust the security level setting. For details, see

below.

## **Note**

## **Computer Firewall Functions**

#### **When using Windows XP's "Internet Connection Firewall"**

Enabling the Windows XP "Internet Connection Firewall" may prevent you from being able to access your computer through wireless communication. (This function is inactive under Windows XP default settings.) Because of this function, you may not be able to connect to your network when you change your Wireless LAN Converter and/or Access Point settings. If this happens, deactivate the "Internet Connection Firewall" function, connect to the network, and then reactivate the function. For details, refer to Windows XP Help.

**Note**

Network security is an important issue. You are urged to consider carefully how best to protect your computer.

#### **When using a personal firewall function provided by virus scanning or network security software**

Virus scanning and network security software sometimes includes a function called a "personal firewall" that is designed to prevent illegal access by outside entities. Depending on the software, the security level of this function may be initially set to a high level. If this high security level setting is left in effect, it may be impossible for an outside entity to access your computer. This can cause problems such as not being able to connect to the network when changing the Wireless LAN Converter or Access Point's settings. In this event, lower the security level in order to permit the network connection. For details, refer to the manuals provided with your software.

**Notes**

• Pay special attention to security issues. • For questions regarding firewall functions, please contact your firewall software manufacturer.

**Printed on 100% recycled paper using VOC (Volatile Organic Compound)-free vegetable oil**

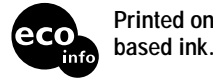

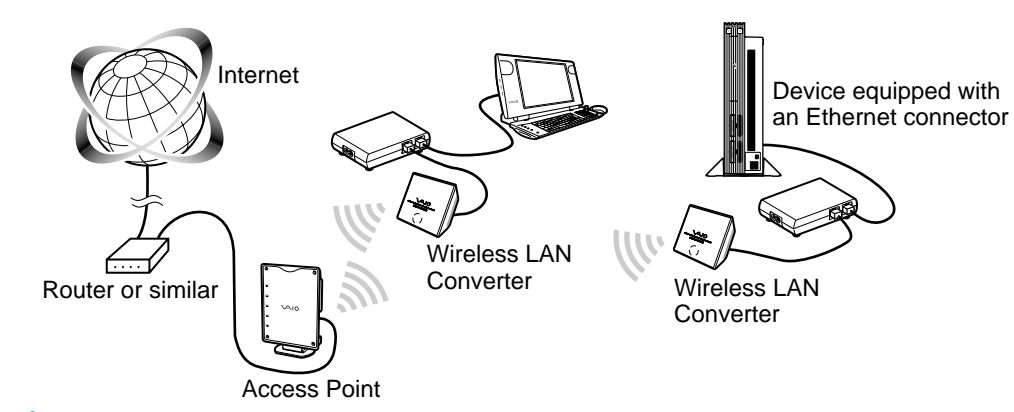

### **Configure the Wireless LAN Converter**

Display the Wireless LAN Converter Setup Page and configure the required settings.

Compatible browsers: Internet Explorer 5.0 or later Netscape Communicator 4.78 or later Netscape 6.1 or later

#### **Notes**

- To display the Wireless LAN Converter Setup Page from the PCWA-DE50 Setup Utility software, set one of the Web browsers above as your computer's default Web browser
- If your Web browser is configured to use a proxy server, set the browser proxy settings so the browser does not use a proxy sever for the IP address of the Wireless LAN Converter and the 5GHz Wireless LAN devices such as Access Point. For details on how to disable proxy settings, see "Case 4: Cannot display Wireless LAN Converter Setup Page" in the Troubleshooting Guide.

#### **D**<sup>t</sup> Hints

- The Wireless LAN Converter Setup Page is saved in the internal memory of the Wireless LAN Converter.
- The displayed page may differ slightly, depending on the firmware version of the Wireless LAN Converter.
- **1** Click "Start", point to "Programs" (when using Windows XP, select "All Programs"), and click "Wireless LAN", "PCWA-DE50 Setup".

The PCWA-DE50 Setup Utility starts, and automatically displays the Wireless LAN Converter Setup Page (Home Page).

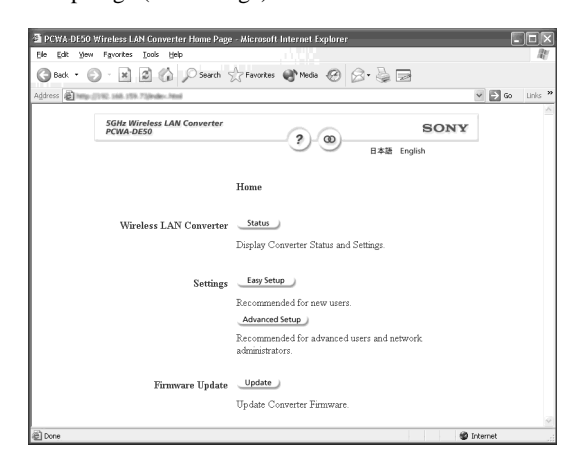

#### **Note**

The computer and Wireless LAN Converter must be connected in a one-on-one configuration. (If two or more computers are connected to the Wireless LAN Converter using a hub, or if two or more Wireless LAN Converters are connected to one computer, an error will occur.)

#### $\ddot{Q}$  Hints

 • Encryption of wireless communications data (as selected by "Encryption (WEP)") is used in order to prevent unauthorized access by a third party. The Encryption (WEP) key becomes the password necessary to participate in a network using data encryption. • Clicking  $\overline{Help}$  or  $\overline{?}$  brings up Online Help.

### **5** When setup is completed, click "Next".

• If the "IP Address Setup" screen appears, temporarily change the converter IP address to the one on the screen. However, if you are using several devices to build a network, make sure that the new IP address does not duplicate the address of another device or computer on the network. If it does, you will not be able to open the Wireless LAN Converter Setup Page. Change the IP address as necessary before clicking "Execute Setup".

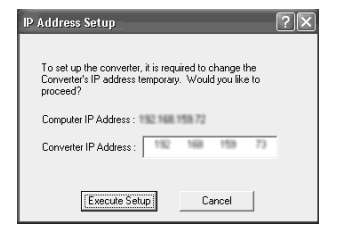

• If an error occurs, refer to the Troubleshooting Guide or Online Help.

#### **2** Click "Easy Setup".

The Easy Setup screen appears.

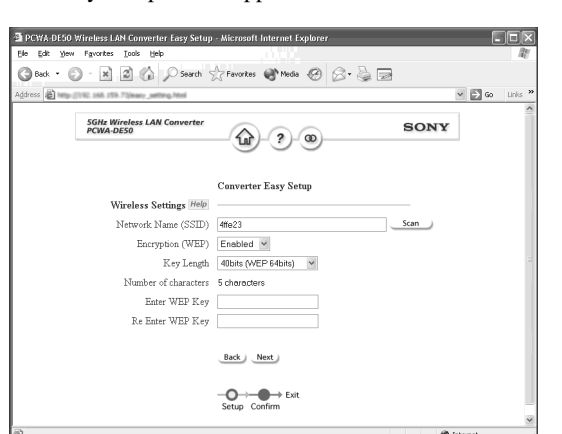

#### **3** Enter the Network Name (SSID) of the Access Point.

If the status indicator flashes in red, communication with the Access Point could not be established. Refer to Read This First or Online Help.

- If Access Point setup has been completed:
- Use the same Network Name as set for the Access Point.
- If Access Point setup has not been completed:
- Refer to the documentation of the Access Point and enter the default Network Name.

#### **Note**

The Network Name (SSID) is an ID that serves to identify the wireless network. It is required for communication with the Access Point.

#### z **Hint**

To search for Access Points in the vicinity, click the "Scan" button.

- **4** Configure the settings for "Encryption (WEP)", "Key Length", and "Enter WEP Key".
	- If Access Point setup has been completed:

Use the same values as set for the Access Point. • If Access Point setup has not been completed:

- Refer to the documentation of the Access Point and enter the default values. Encryption (WEP) : Select whether to use data encryption or not. Key Length : Select the Encryption (WEP) key length. The number of characters for
- the key string depends on this setting. Enter WEP Key : Enter a character string to be used as Encryption (WEP) key. The length of the string must match the encryption key length setting. For verification, the string must be entered once more in the "Re Enter WEP Key" field.

#### z **Hints**

## z **Hint** page)

The setup confirmation screen appears.

**6** Make sure that the settings are as desired, and click "Execute Setup".

**SONY** 

The setup completed screen appears.

cos 2 Mig (190, 168-199-73) any **SGHz Wireless LAN C**<br>PCWA-DESO

3 Back + 0 - R 2 4 0 Stearch of Favorkes @ Media @ 3 + 2 =

 $\textcircled{1}$  (2)  $\textcircled{2}$ **Converter Easy Setun [Completed** 

Settings Update

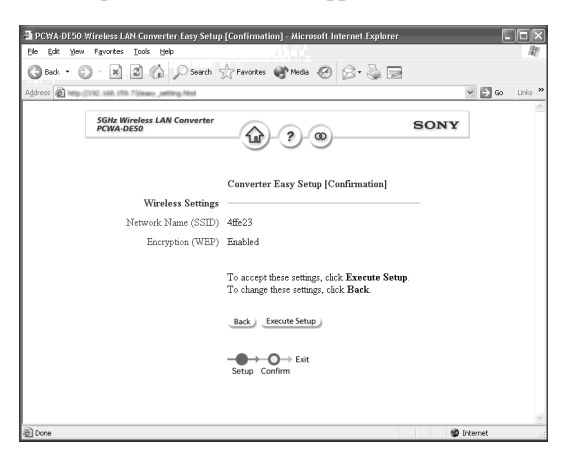

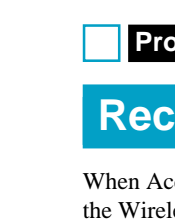

Be cautious when removing or attaching the cover of the Wireless Unit. **Q**<sup>t</sup> Hint

When you click "Execute Setup", the Wireless LAN Converter restarts. If the status indicator on the front panel of the Wireless Unit flashes slowly in white, communication with the Access Point has been established.

#### **Note**

If the read-in condition continues and the Wireless LAN Setup Page does not change, check the status indicator on the front panel of the Wireless Unit. If the indicator flashes slowly in white, setup was completed normally and wireless communication is possible.

#### $\ddot{Q}$  Hint

• Roundhead screws • Flathead screws (shaft diameter 0.13 inch (3.1 mm)) (shaft diameter 0.13 inch (3.1 mm))

**7** Close the Web browser.

#### **What to do now**

When setting up the Access Point for the first time, go to **Procedure 5** and **Procedure 6**.

If the Access Point has already been set up, go to **Procedure 7**.

#### **For details on the Wireless LAN Converter setup, refer to the Online Help.**

#### **To display Online Help**

Click the "Start" button, point to "Programs" (when using Windows XP, select "All Programs"), and click "Wireless LAN", "PCWA-DE50 Setup Help".

**To call up Online Help for the Wireless LAN Converter Setup Page**

Click Help or (?) on the Wireless LAN Converter Setup Page.

## **Configuring the Access Point**

If the Encryption (WEP) key has not been enabled for the Access Point, it is highly recommended that you enable it by carrying out **Procedures 5** and **6**. If it is already enabled, go to **Procedure 7**.

#### **Procedure 5**

### **Configure settings for the Access Point**

Refer to the documentation of the Access Point and configure the appropriate settings.

z **Hint**

If the Access Point is the PCWA-A500, click "Setup.exe" in the "AccessPoint" folder on the supplied CD-ROM to install the Access Point Scan Utility. Then click "Start", point to "Programs" (when using Windows XP, select "All Programs"), and click "Wireless LAN", "Access Point Scan".

#### **Procedure 6**

### **Reconfigure the Wireless LAN Converter**

When Access Point settings have been changed, the connection will be lost. You need to reconfigure the Wireless LAN Converter with the Network Name (SSID) and Encryption (WEP) key settings that were chosen for the Access Point.

**1** Click "Start", point to "Programs" (when using Windows XP, select "All Programs"), and click "Wireless LAN", "PCWA-DE50 Setup".

**2** The Wireless LAN Converter Setup Page appears. Click "Easy Setup".

**3** Select the SSID of the Access Point from the Scan button or enter the SSID same as the Access Point in the Network Name field.

**4** Configure the settings for "Encryption (WEP)", "Key Length", and "Enter WEP Key", using the same values as selected for the Access Point. For verification, the Encryption (WEP) key string must be entered once more in the "Re Enter WEP Key" field.

**5** When setup is completed, click "Next".

**6** Make sure that the settings are as desired, and click "Execute Setup". The Wireless LAN Converter restarts.

**7** Close the Web browser.

## **Installing the Wireless LAN Converter**

#### **Procedure 7**

#### **Wireless LAN Converter installation**

Install the Wireless LAN Converter in a stable location where it will not tip over or fall. Arrange the cable depending on the installation location.

#### **Installation sample:**

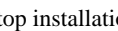

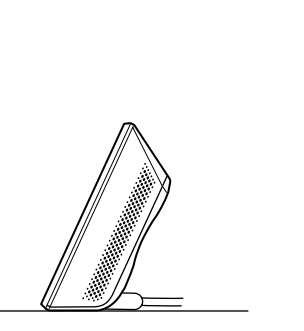

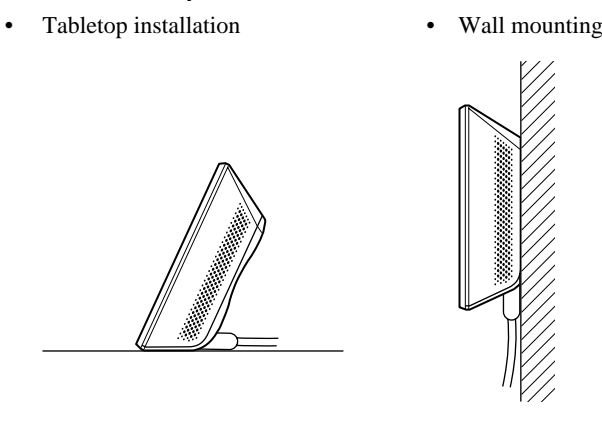

The white flashing pattern of the status indicator indicates the signal condition. For details, refer to Read This First (reverse

#### **If the computer used for setup is the same as the computer for which wireless communication is to be enabled, the installation is now completed.**

• Install the Wireless LAN Converter on a stable surface.

### **Notes**

- 
- -
	-

• Do not install the Wireless LAN Converter on a shelf or other place where jarring or vibration might cause it to fall. • Do not install the Wireless LAN Converter in any location where passers-by might accidentally come in contact with the Wireless LAN Converter or its cabling.

• When installing the Wireless LAN Converter, be sure to refer to the Read This First supplement.

#### **Mounting the unit on a wall**

**1** Slide the rear cover of the Wireless Unit in the arrow direction.

#### **Note**

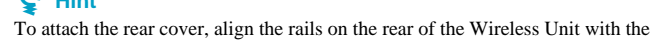

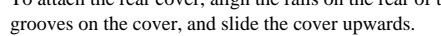

**2** Using screws or nails, mount the unit onto the wall.

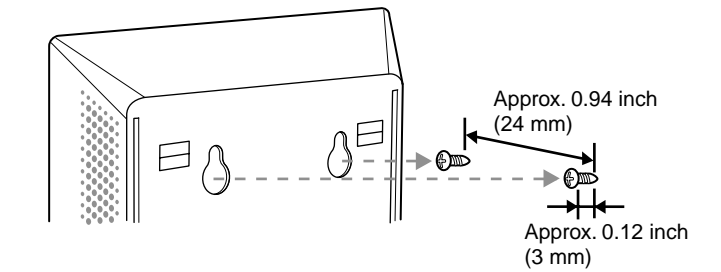

The Wireless LAN Converter is not supplied with mounting hardware. Use sturdy screws or nails to properly support the weight of the Wireless LAN Converter.

#### ■ **Recommended screws**

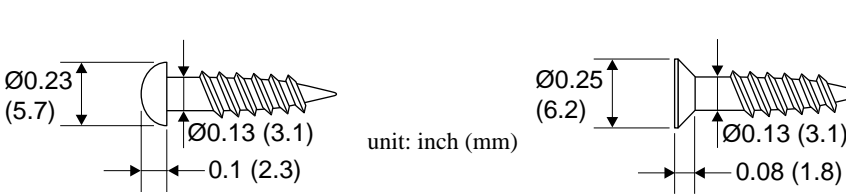

**Notes**

- Always use two screws or nails and make sure that the unit is securely set on the wall.
- Select a location that will hold the weight of the unit when mounting it on the wall. If the location cannot hold the weight
- of the unit, it may drop and cause an accident. • When mounting the Wireless Unit on walls made of plasterboard or other fragile material, make sure that the material is strong enough to support the unit's weight and use special screw fasteners or other fixtures that are designed for use with
- that material. If the unit is fastened with ordinary screws, there is a danger that it may fall. • When mounting the unit on the wall, be careful not to drop the unit or the tools used for doing the work. Dropping the
- unit or tools could result in unforeseeable accidents.

## **Device Connection Enabling Wireless Communication**

**(other than the computer used for setup)**

**Procedure 8**

#### **Connect to a device equipped with Ethernet connector**

Disconnect the computer used for setup from the Ethernet connector of the Wireless LAN Converter and reconnect the Wireless LAN Converter to the device for which wireless communication is to be enabled. (Skip this step if the device is the computer used for setup.)

## **Reset to Factory Defaults**

- **1** Turn on the power of the Wireless LAN Converter.
- **2** Press the reset switch on the bottom of the Wireless Unit with the end of a paper clip or a similar object for at least one second.
- **3** When the status indicator flashes, release the reset switch.

The Wireless LAN Converter restarts automatically, and all settings revert to the factory defaults.

The factory default settings are shown below.

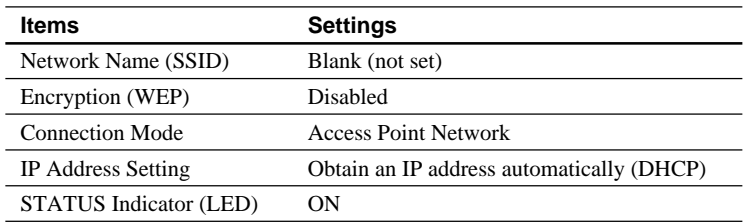

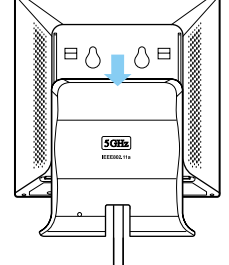

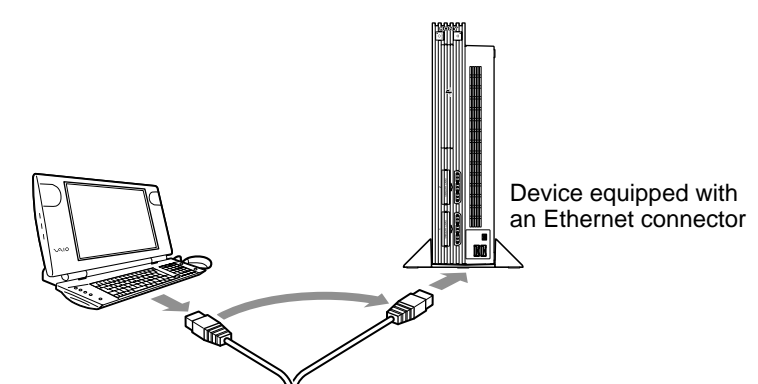